**9PAY JOINT STOCK COMPANY**

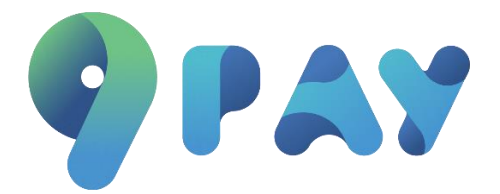

# **Payment instructions Payment Link – Mpos**

**9PAY JOINT STOCK COMPANY 2023**

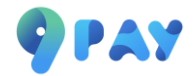

## **Table of contents**

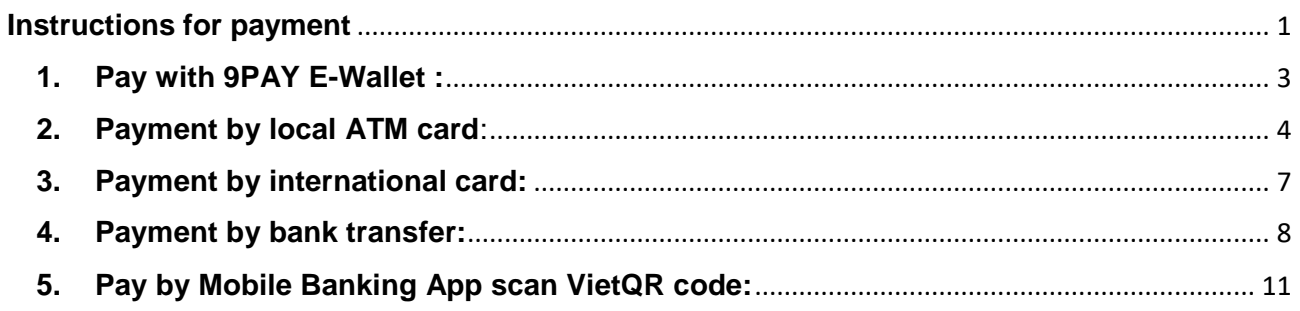

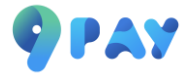

## <span id="page-2-0"></span>**Payment instructions**

 Customer checks order information on invoice. Check the box Agree to the terms and select "Pay".

## **Payment link:**

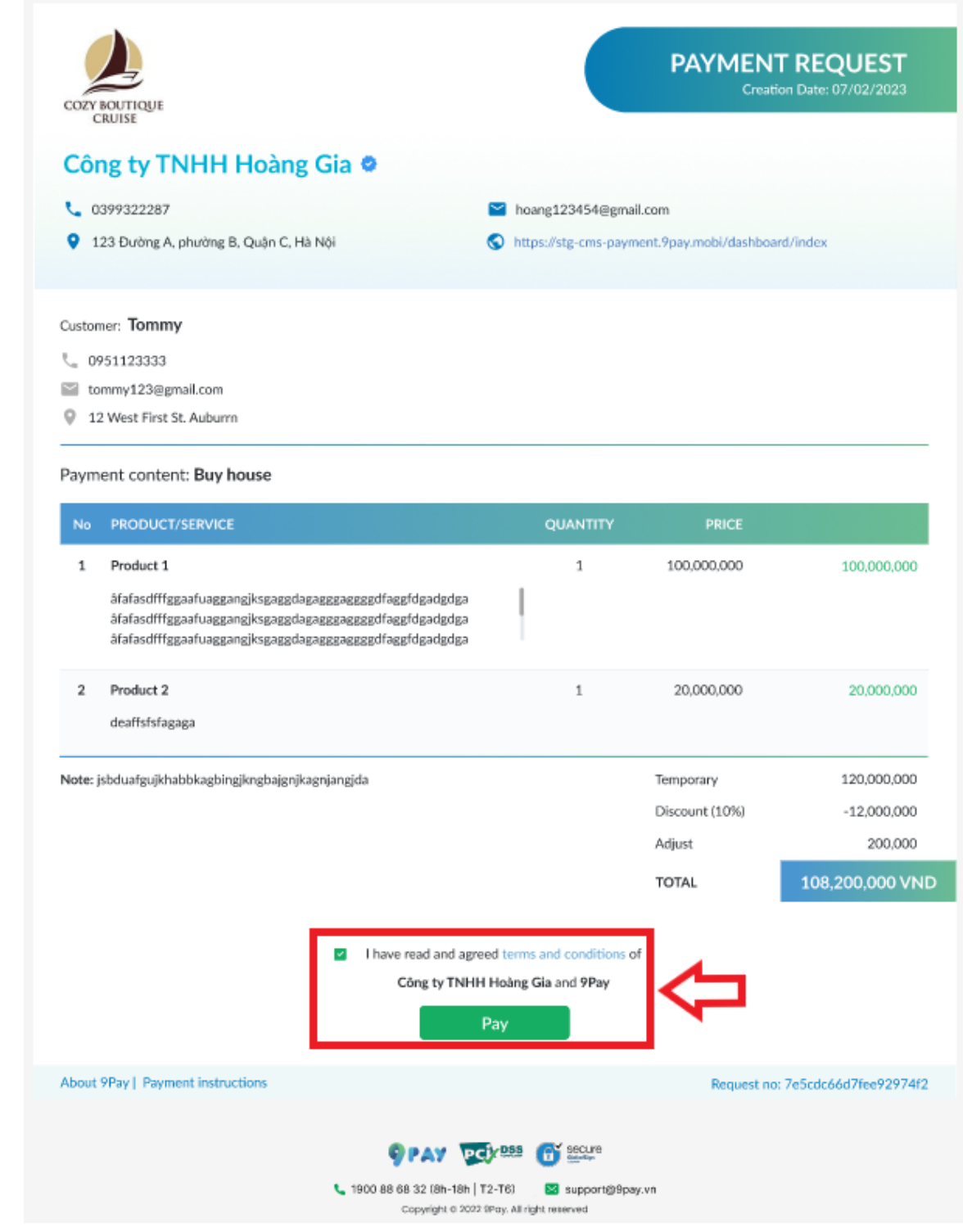

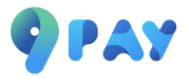

#### **MPOS:**

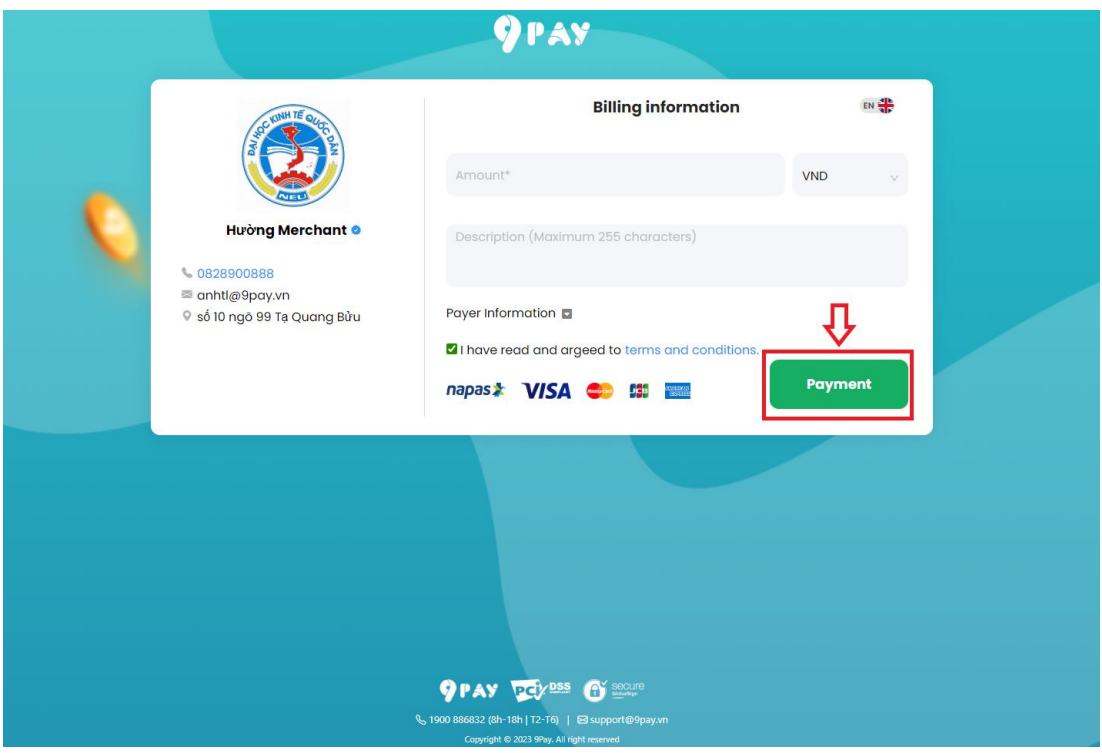

◆ Customers choose the appropriate payment method according to their needs.

#### Select payment method

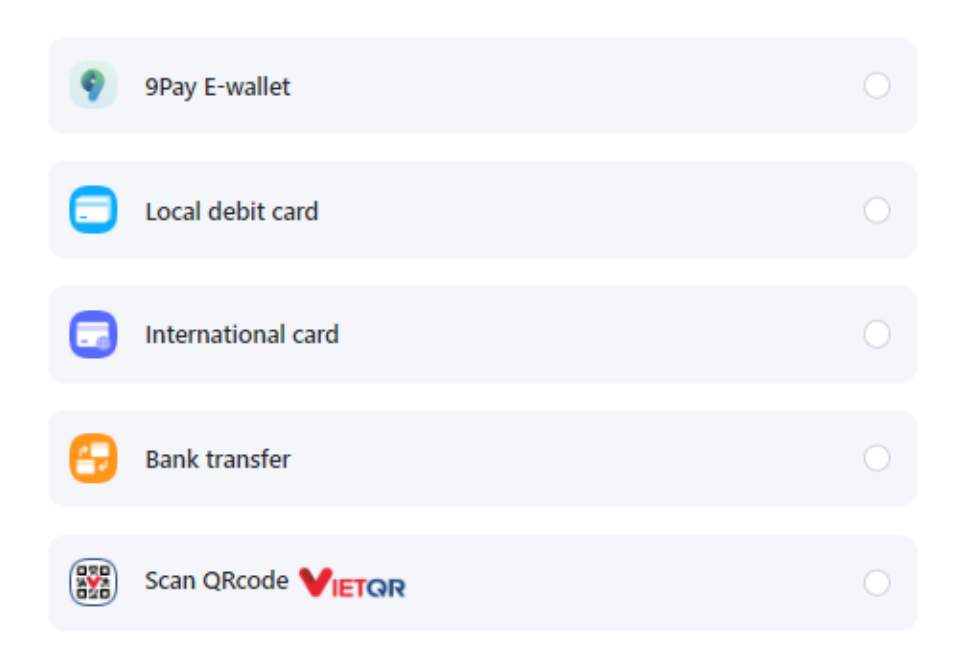

After choosing a payment method, customers will be redirected to the step of entering corresponding payment information as follows:

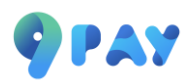

<span id="page-4-0"></span>**1. Pay with 9PAY E-Wallet :**

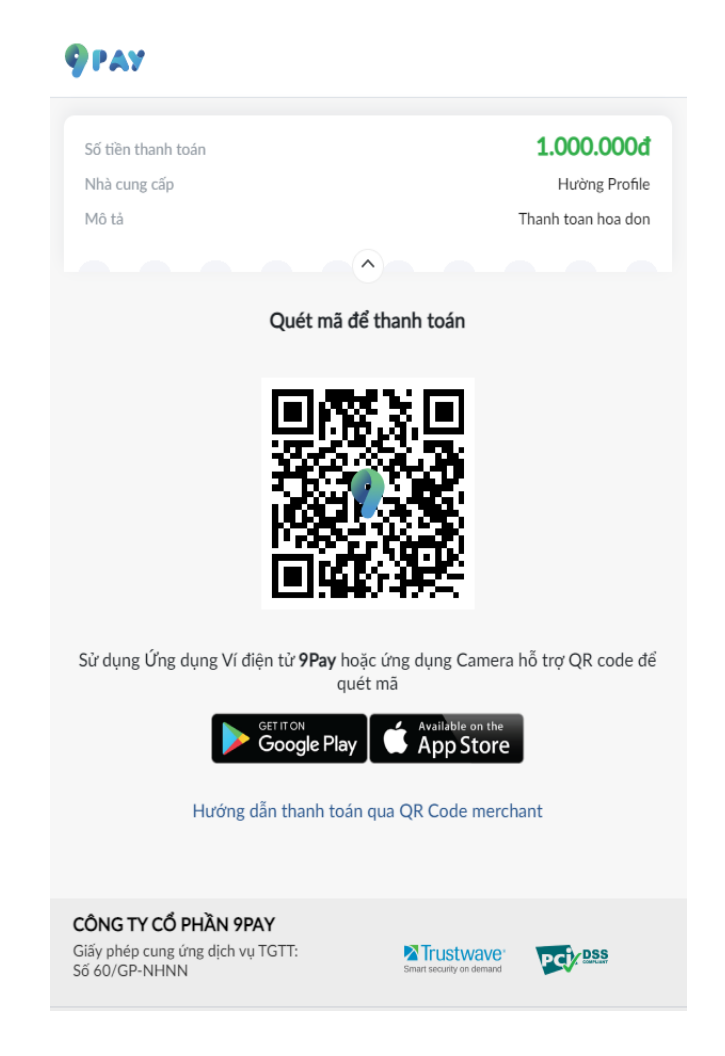

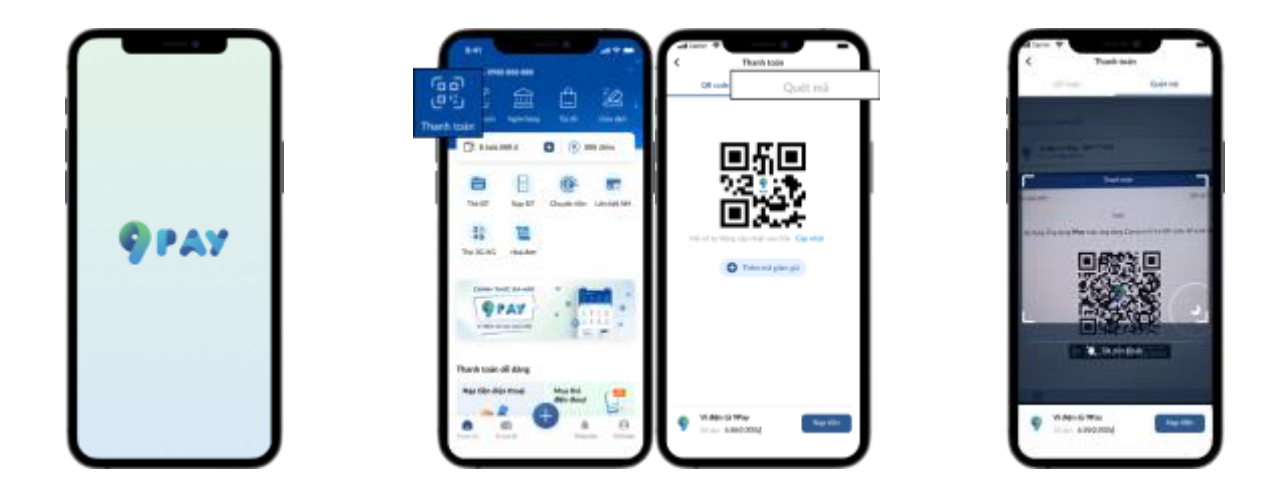

**Step 1: Open the 9Pay** E-wallet app, log in or register.

**Step 2:** On the 9Pay e-wallet app, select the Payment icon, then select scan code.

**Step 3:** Scan QR code in browser and pay

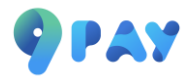

## <span id="page-5-0"></span>**2. Payment by local ATM card:**

**Step 1:** Customers choose the bank according to their needs for payment.

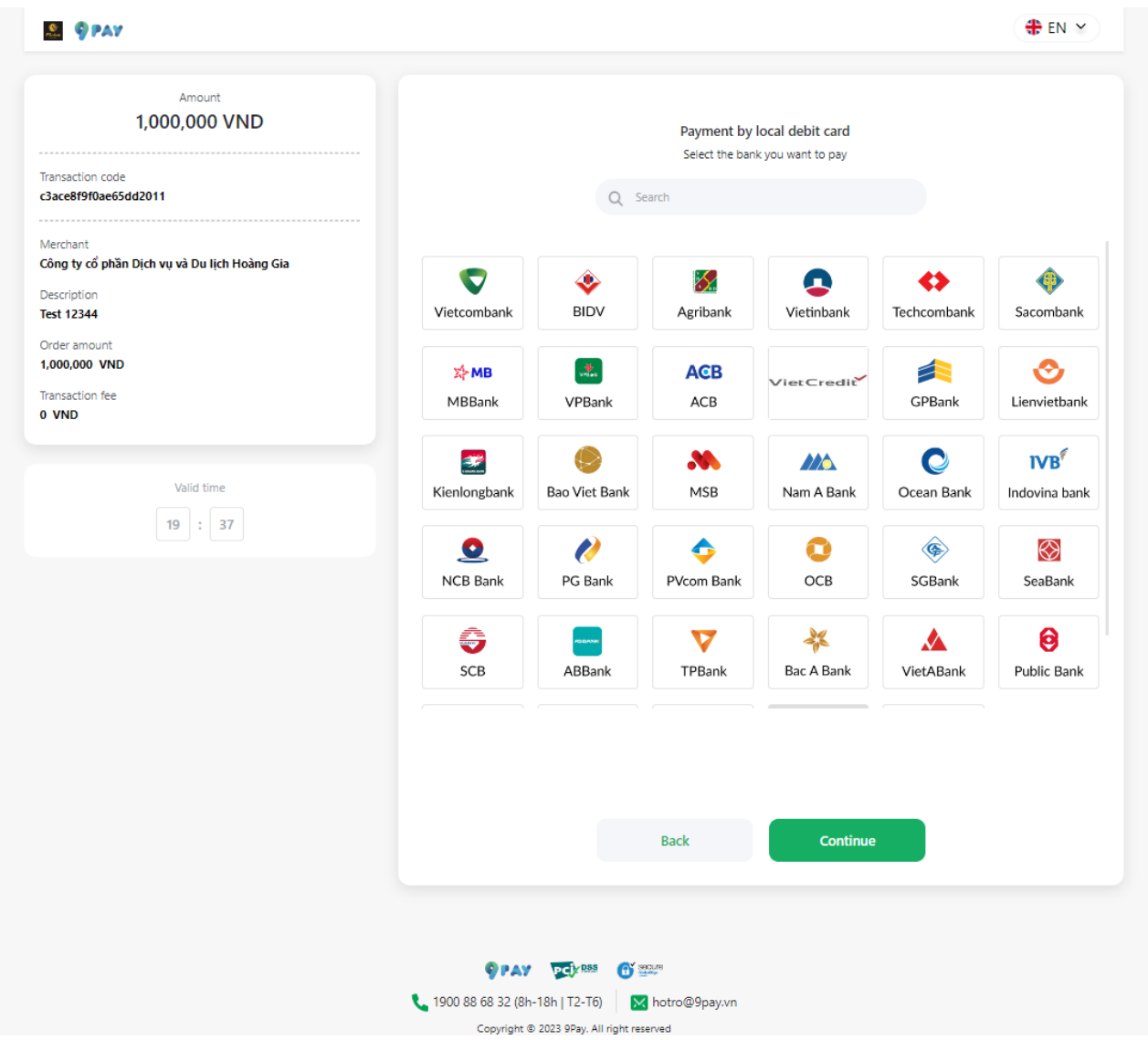

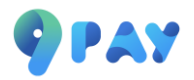

**Step 2:** Customers enter information according to the form and select "Continue".

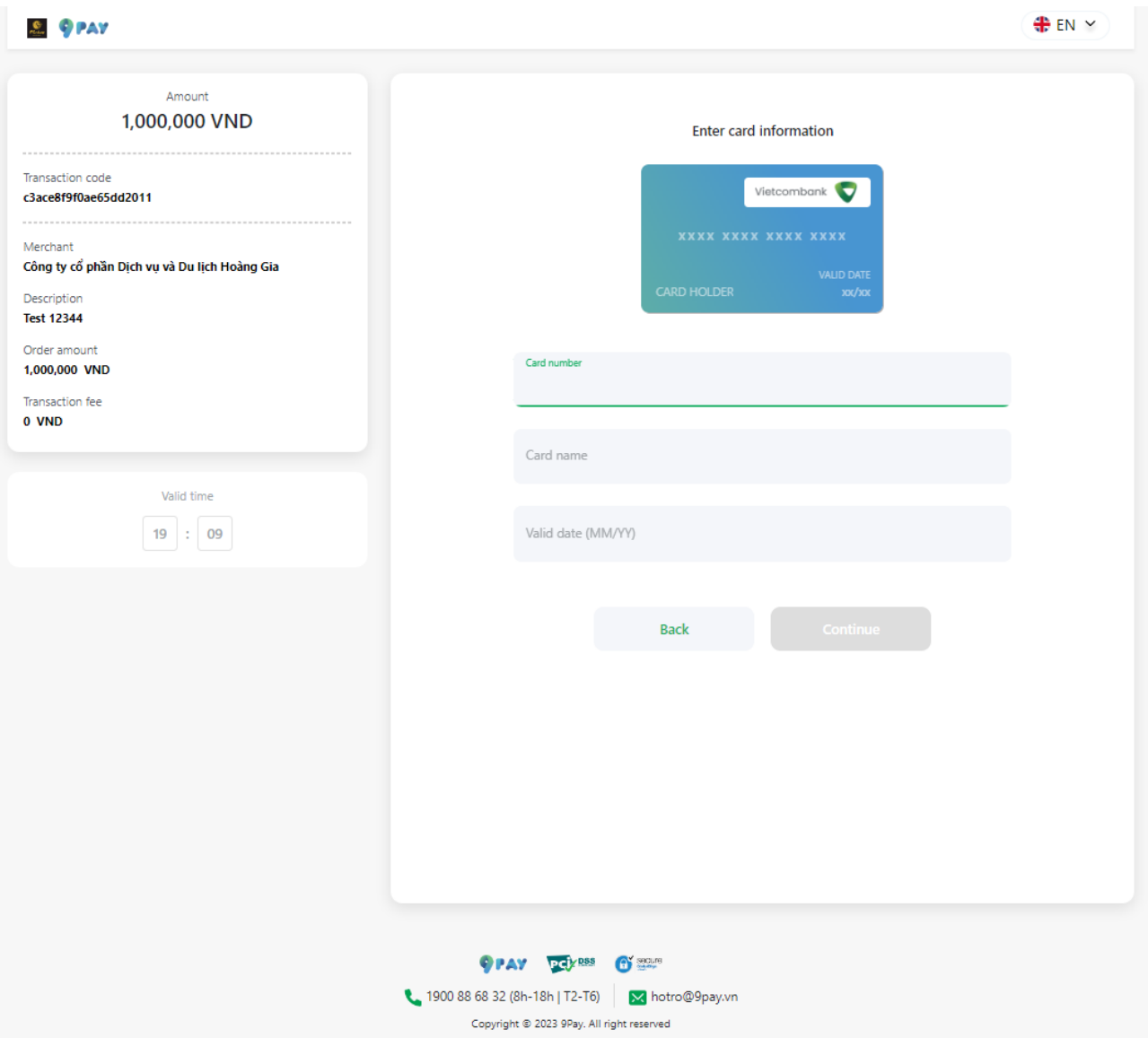

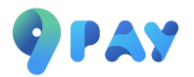

**Step 3:** The OTP code will be sent to the phone number registered with the bank. Customers enter OTP to complete the transaction.

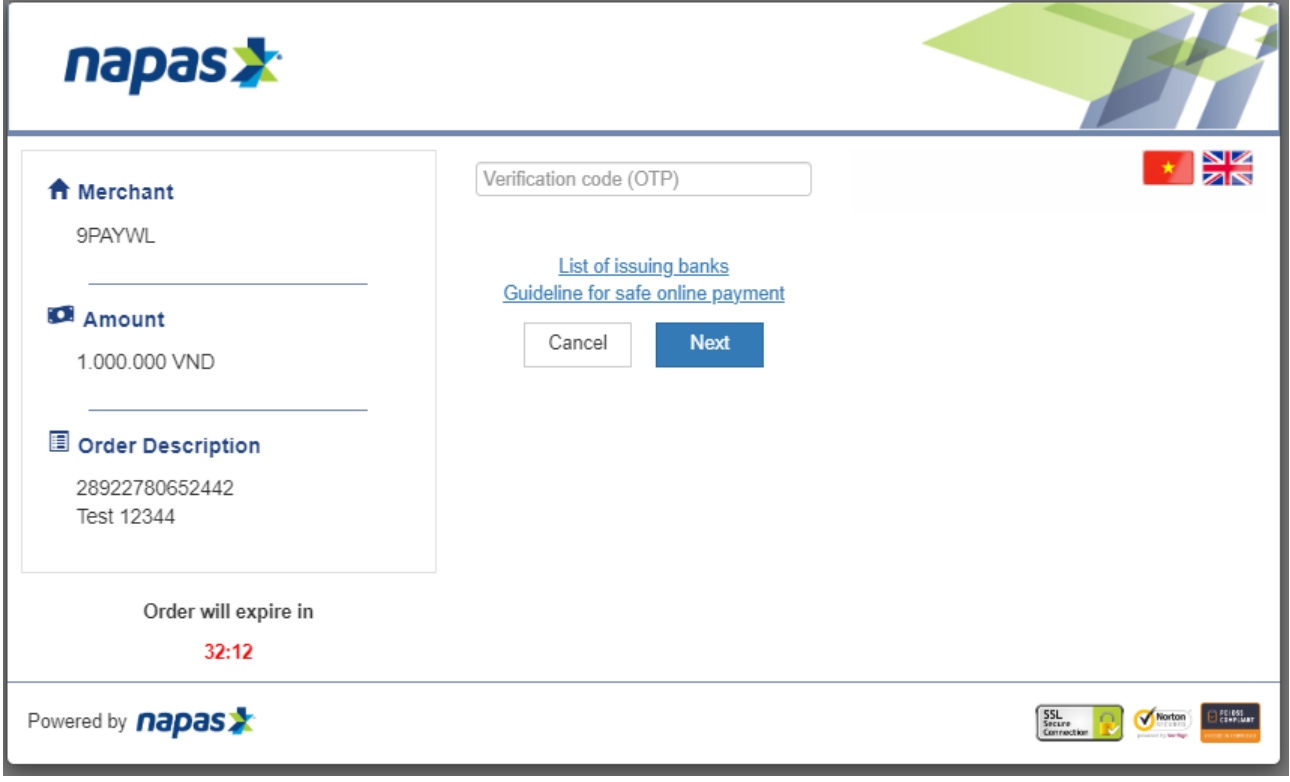

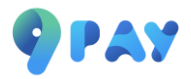

#### <span id="page-8-0"></span>**3. Payment by international card:**

**Step 1:** The 9Pay payment gateway currently accepts international card payments (Credit, Debit). Customers choose the type of card they are using for payment.

**Step 2: Customers enter information in the form and select "Continue".** 

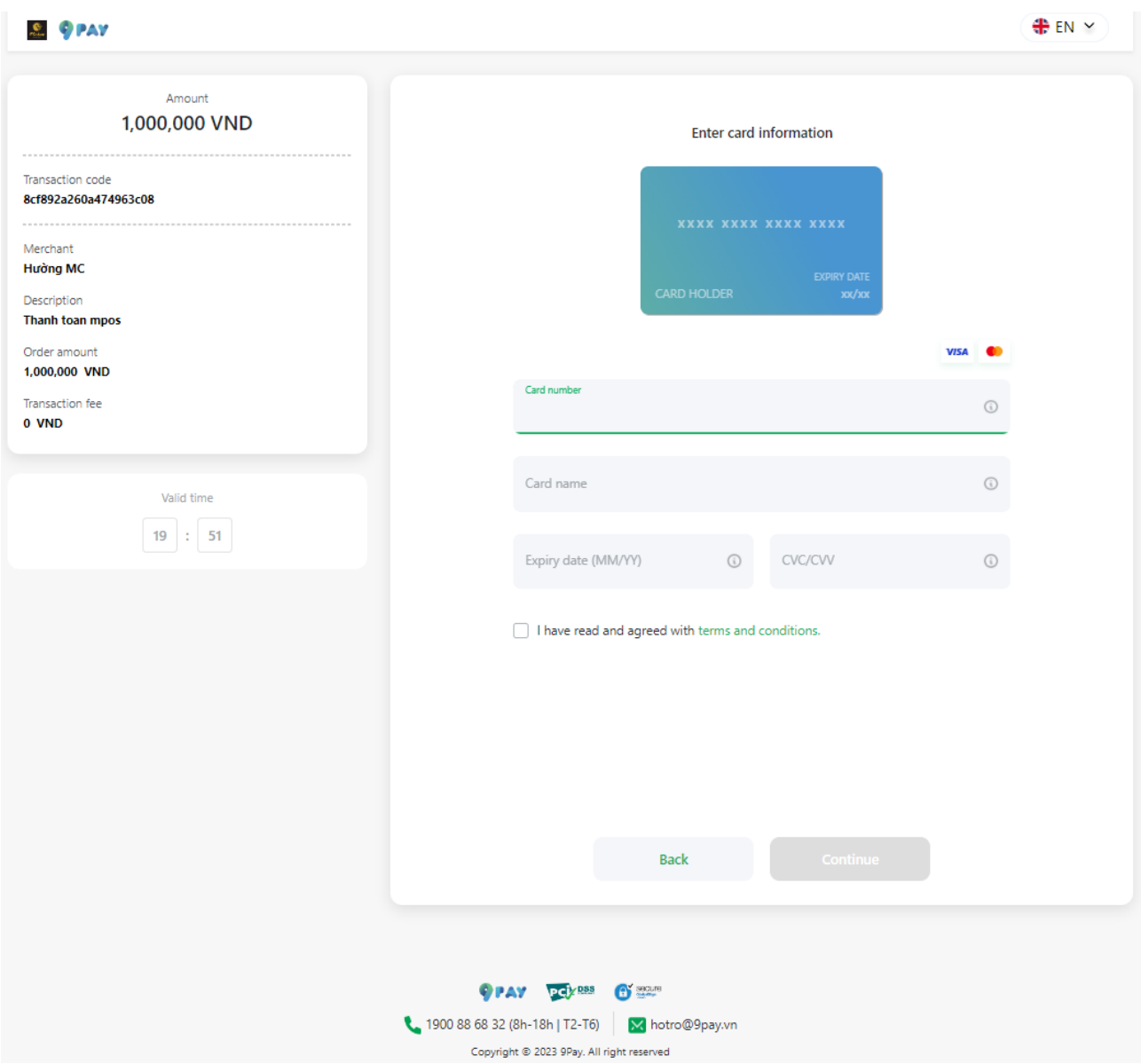

**Step 3:** The 3D-Secure code will be sent to the customer's phone number registered with the bank. The customer completes 3D-Secure input to complete the transaction.

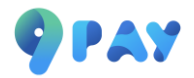

<span id="page-9-0"></span>**4. Payment by bank transfer:**

**Step 1:** Customers choose a bank to make payment.

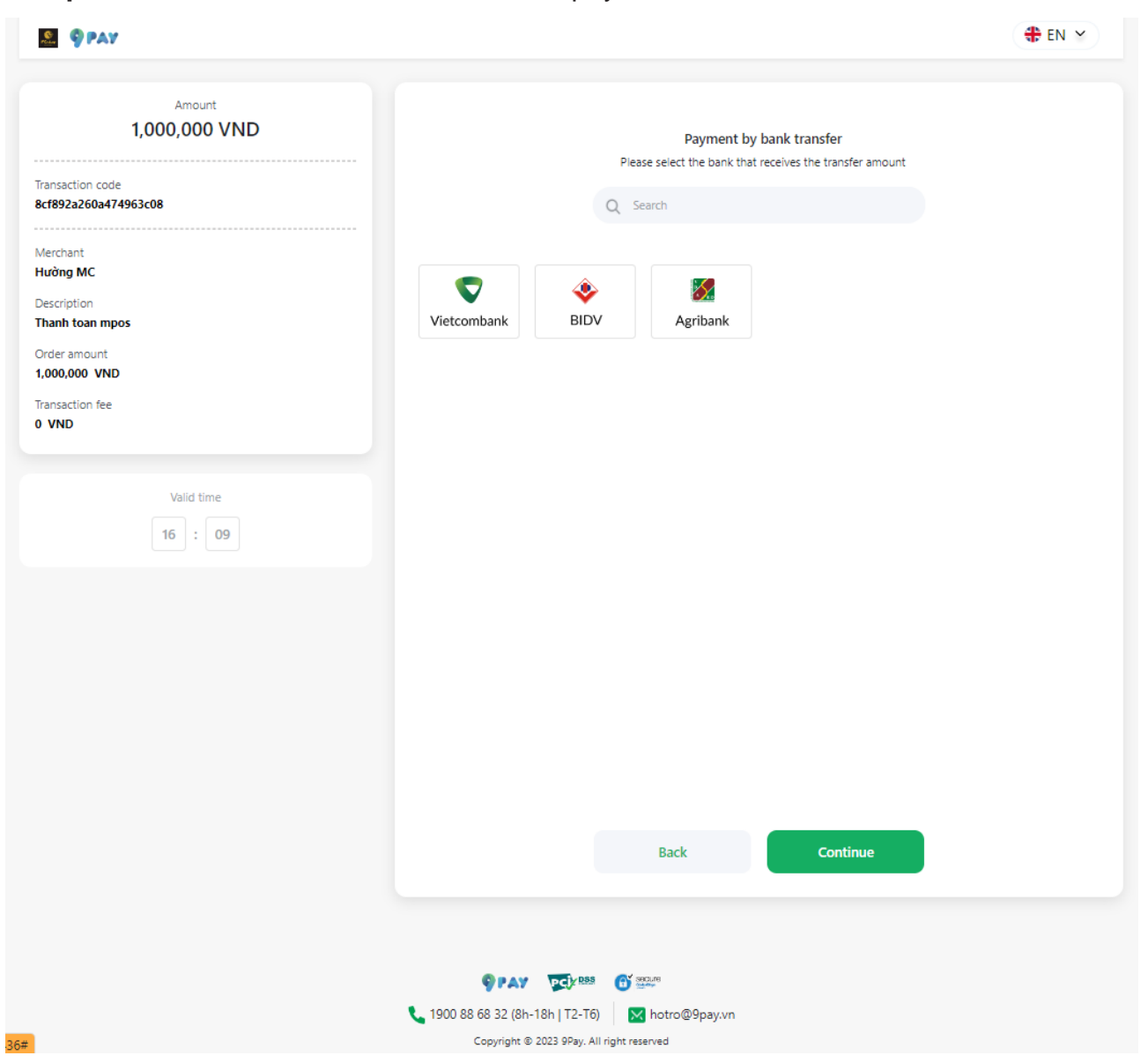

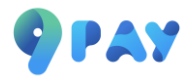

**Step 2:** Customers open any Mobile Banking app they are using to scan the QR code or copy the account number and amount to make a bank transfer.

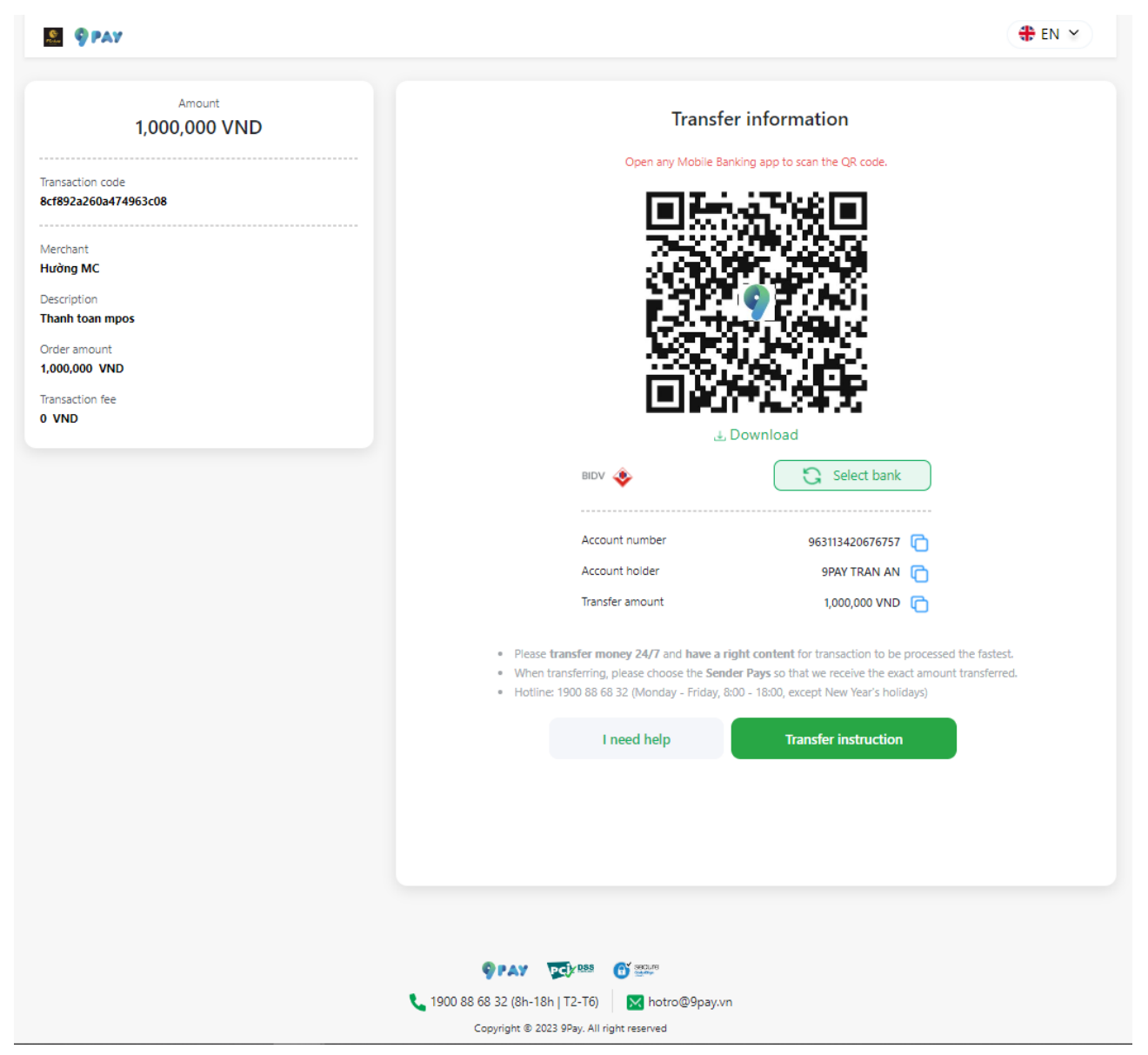

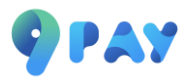

#### **Bank transfer :**

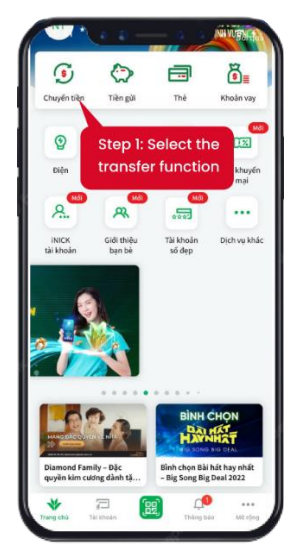

**1. Login Mobile banking App**

Select "Transfer" function

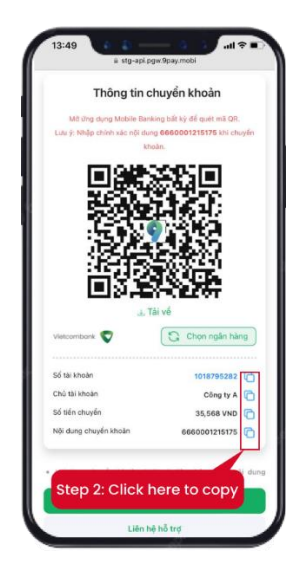

**2. Copy the information**

- Account number
- Transaction amount
- Transfer code ( if any)

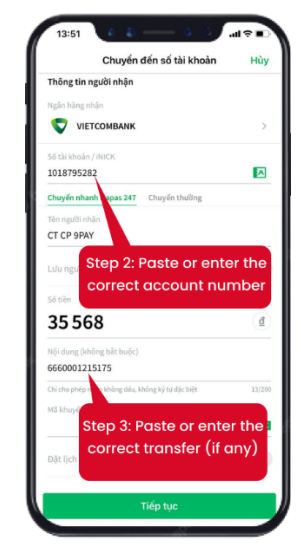

#### **3. Transfer money**

Paste or enter the correct account number, transaction amount, transfer code (if any) and confirm the transaction

#### **QR code:**

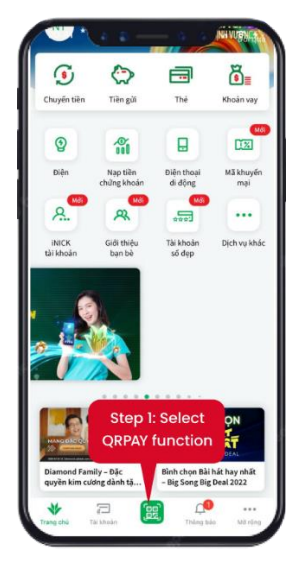

**1. Login Mobile banking App**

Select "Transfer" function

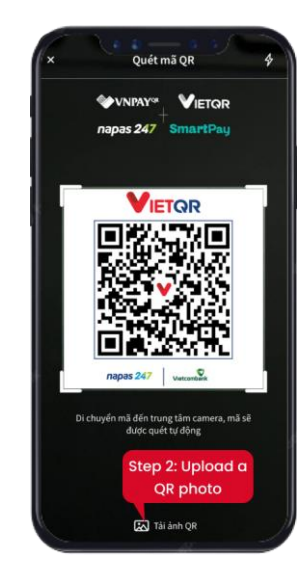

**2. Scan QR code/ Upload QR code**

Point the camera at the QR code or upload your QR code image file

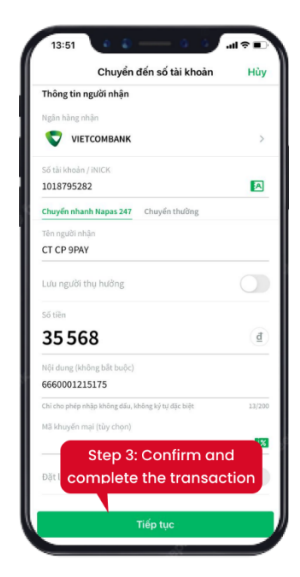

#### **3. Confirm a transaction**

Check the transaction information and then confirm the transfer

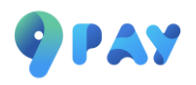

#### <span id="page-12-0"></span>**5. Pay by Mobile Banking App scan VietQR code:**

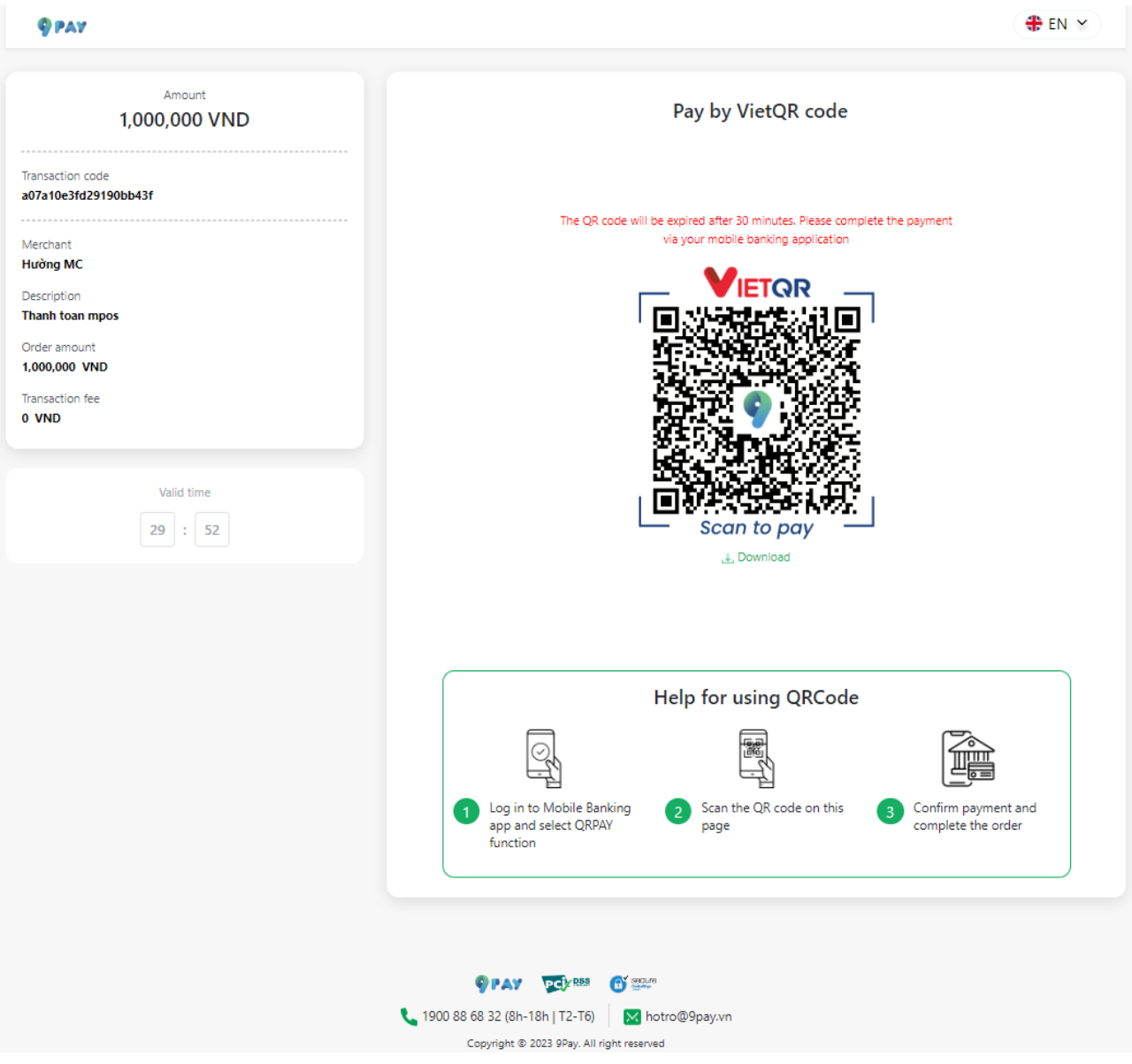

**Step 1:** Open the Mobile Banking app and select QRPAY function.

**Step 2:** Scan the 24/7 Napas money transfer QR code on the Pay with VietQR code page.

**Step 3: Confirm payment and complete the order.** 

When the payment is done, you will receive a confirmation of successful payment.